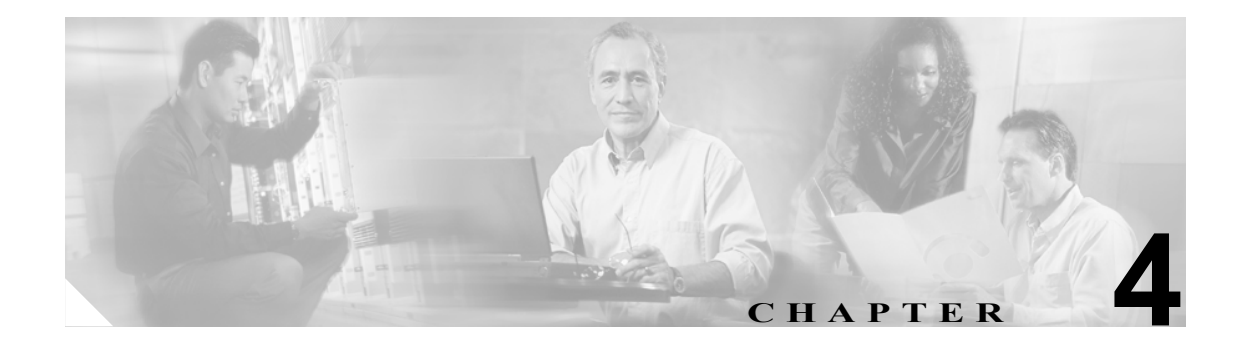

# **Cisco CallManager** への **Cisco ATA**  の追加

Cisco ATA を設定して、設定ファイルをバイナリ ファイルに変換し、ファイルを Cisco CallManager TFTP サーバに保管した後は、Cisco ATA を Cisco CallManager に登録する必要があります。

Cisco CallManager 管理者は、Cisco CallManager 環境に基づいて、3 つの登録方法から最適なものを 決定する必要があります。

- **•** 手動による [Cisco ATA](#page-1-0) の追加(P.4-2):Cisco CallManager に追加する Cisco ATA が少数である 場合、この方法を使用できます。
- [Cisco Bulk Administration Tool](#page-3-0) (BAT) の使用 (P.4-4): 多数の Cisco ATA を Cisco CallManager に追加する必要がある場合、最も一般的な方法です。
- **•** [自動登録の使用\(](#page-3-1)P.4-4):この方法は、デフォルトで無効になっています。この方法が有効に なっている場合、特定の Cisco CallManager に接続されたデバイスはすべて自動登録されます。 特定の Cisco CallManager に接続された Cisco ATA のみを自動登録することはできません。

Cisco CallManager 3.2 以降の場合、Cisco ATA を、(デバイスが Cisco ATA 186 または Cisco ATA 188 のいずれであるかに関係なく)**Cisco ATA 186** デバイス タイプとして登録します。Release 3.2 より 前のバージョンの Cisco CallManager を使用している場合、Cisco ATA を **Cisco 7960** デバイス タイ プとして登録する必要があります。

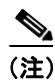

(注) *Cisco ATA* という用語は、このマニュアルを通じて Cisco ATA 186 と Cisco ATA 188 の両方を示しま す。Cisco ATA 186 と Cisco ATA 188 に違いがある場合は、特に明記します。

## <span id="page-1-0"></span>手動による **Cisco ATA** の追加

Cisco CallManager の管理ページを使用して Cisco ATA を手動で追加するには、次の手順を実行しま す。

ヒント Cisco CallManager を使用してヘルプを表示するには、メイン メニュー バーから **Help > For this page** を選択してコンテキスト ヘルプにアクセスします。

#### 手順

ステップ **1** Cisco CallManager の管理ページにログインします。

メニュー バーから **System > Cisco CallManager** を選択します。Cisco CallManager Configuration 画面 が表示されます。

- ステップ **2** Cisco CallManager Configuration 画面で、次の手順を実行します。
	- **a.** Cisco CallManager のリストから、設定する Cisco CallManager の IP アドレスまたは名前をクリッ クします。
	- **b.** 表示されるフィールドに、同一の Starting Directory Number 値および Ending Directory Number 値 を入力します。
	- **c. Auto-registration Disabled on this Cisco CallManager** という設定がオンになっていることを確認 します。
	- **d. Update** ボタンをクリックします。
- ステップ **3** Cisco CallManager の管理ページのメニュー バーで **Device > Phone** を選択して、Find and List Phones 画面を表示します。
- ステップ **4 Add a New Phone** リンクをクリックして、Add a New Phone 画面を表示します。
- ステップ **5** Phone Type ドロップダウン リストから、次のように選択します。
	- **a.** Cisco CallManager バージョン 3.0 または 3.1 を使用している場合、**Cisco 7960** を選択します。
	- **b.** Cisco CallManager バージョン 3.2 を使用している場合、**Cisco ATA 186** を選択します。
- ステップ **6 Next** をクリックします。Phone Configuration 画面が表示されます。
- ステップ **7** Phone Configuration 画面で、次のフィールドに情報を入力する必要があります。
	- **•** MAC Address:Cisco ATA の MAC アドレスを入力します。
	- **•** Device Pool:ドロップダウン リストから **Default** 値または設定されているデバイス プールを選 択します。
	- **•** Phone Button Template:ドロップダウン リストから、Cisco CallManager バージョン 3.0 または 3.1 を使用している場合は **Standard 7960** を選択し、Cisco CallManager バージョン 3.2 を使用し ている場合は **Standard ATA 186** を選択します。

ステップ **8 Insert** ボタン(Cisco CallManager バージョン 3.2 では **Update** ボタンと呼ばれます)をクリックしま す。

> Cisco CallManager の管理ページから、デバイスがデータベースに追加されたことが通知されます。 さらに、この時点で **Phone 1** ポートの電話番号を割り当てるかどうかを確認するメッセージが表示 されます。

**OK** をクリックします。

- ステップ **9** Directory Number フィールドで、電話番号を Cisco ATA に割り当てます。
- ステップ **10** Partition ドロップダウン リストでは、Cisco ATA のパーティションを選択するか、またはデフォル ト値の **None** のままにしておくことができます。
- ステップ **11 Insert** ボタン(Cisco CallManager バージョン 3.2 では **Update** ボタンと呼ばれます)をクリックしま す。

ポップアップ ウィンドウに、現在のデバイスのページに戻るかどうかを確認するメッセージが表示 されます。**OK** をクリックします。

ステップ **12** 第 2 の FXS ポートを Cisco CallManager に追加する場合、ステップ 3 に戻り、そこから実行します。

Cisco ATA MAC アドレスから左端の 2 桁を削除し、右端に **01** を追加して、**Phone 2** ポートの MAC アドレスを作成する必要があります。

例

Cisco ATA の MAC アドレスが *00070EA26032* の場合、作成される **Phone 2** ポートの MAC アドレス は *070EA2603201* になります。

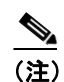

(注) デフォルトで、両方の Cisco ATA FXS ポートは、Cisco CallManager の登録に対して有効に なっています。**Phone 2** FXS ポートを Cisco CallManager に追加しない場合は、Cisco ATA *EPID1orSID1* パラメータ値を 0 に変更して **Phone 2** ポートを無効にする必要があります (**Phone 1** ポートを無効にするには、*EPID0orSID0* パラメータ値を 0 にする必要があります)。

#### <span id="page-3-0"></span>**Cisco Bulk Administration Tool (BAT) の使用**

Cisco Bulk Administration Tool(BAT)は、Cisco CallManager 用のプラグイン アプリケーションで す。BAT を使用すると、多数の Cisco IP Phone および Cisco ATA に対して、登録などのバッチ操作 を実行できます。

BAT を使用して Cisco ATA を Cisco CallManager に追加する方法については、『*Bulk Administration Tool Guide for Cisco CallManager*』を参照してください。

BAT ツールを使用する場合、次のことを知っておく必要があります。

- **•** Phone Type ドロップダウン リストを使用するとき、デバイス タイプを次のように選択します。
	- Cisco CallManager バージョン 3.0 または 3.1 を使用している場合、**Cisco 7960** を選択します。
	- Cisco CallManager バージョン 3.2 を使用している場合、**Cisco ATA 186** を選択します。
- **•** Phone Configuration 画面を使用するとき、次のフィールドに情報を入力する必要があります。
	- MAC Address : Cisco ATA の MAC アドレスを入力します。MAC アドレスは、Cisco ATA の底部にラベル表示されています(atapname.exe ツールを使用して Cisco ATA の MAC ア ドレスを特定することもできます)。このツールの使用方法については、P.3-14 の 「atapname.exe ツールを使用した MAC アドレスの入手」を参照してください。
	- Device Pool:ドロップダウン リストから **Default** 値または設定されているデバイス プール を選択します。
	- Phone Button Template:ドロップダウン リストから、Cisco CallManager バージョン 3.0 また は 3.1 を使用している場合は **Standard 7960** を選択し、Cisco CallManager バージョン 3.2 を 使用している場合は **Standard ATA 186** を選択します。
- **•** 第 2 の Cisco ATA FXS ポートを Cisco CallManager に追加する場合、Cisco ATA MAC アドレス から左端の 2 桁を削除し、右端に **01** を追加して、**Phone 2** ポートの MAC アドレスを作成する 必要があります。

#### 例

Cisco ATA の MAC アドレスが *00070EA26032* の場合、作成される **Phone 2** ポートの MAC アド レスは *070EA2603201* になります。

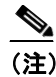

(注) デフォルトで、両方の Cisco ATA FXS ポートは、Cisco CallManager の登録に対して有 効になっています。**Phone 2** FXS ポートを Cisco CallManager に追加しない場合は、 Cisco ATA *EPID1orSID1* パラメータ値を 0 に変更して **Phone 2** ポートを無効にする必要 があります(**Phone 1** ポートを無効にするには、*EPID0orSID0* パラメータ値を 0 にする 必要があります)。

### <span id="page-3-1"></span>自動登録の使用

新しい Cisco ATA が IP テレフォニー ネットワークに接続するとき、Cisco CallManager が新しい電 話番号を自動的に割り当てるようにする場合、自動登録を使用します。Cisco ATA が自動登録され た後は、Cisco ATA を新しい場所に移動して、その電話番号に影響を与えることなく別のデバイス プールに割り当てることができます。

自動登録を実行するには、次の URL で該当するバージョンの『*Cisco CallManager Administration Guide*』を参照してください。

[http://www.cisco.com/en/US/products/sw/voicesw/ps556/products\\_administration\\_guide\\_books\\_list.html](http://www.cisco.com/en/US/products/sw/voicesw/ps556/products_administration_guide_books_list.html)